# **Health** Certainty

# **Quick Start Guide Sending a Total Care Health Services referral from Medtech 32**

The Total Care Health Services online referral form has been designed to make it easier for you to complete and submit a referral for your patient electronically to Total Care Health Services. This guide has been created to show you the key steps involved in completing a Total Care Health Services online referral form within Medtech 32.

### 1. Open the patient record

Search for the patient and open their medical record in Medtech 32.

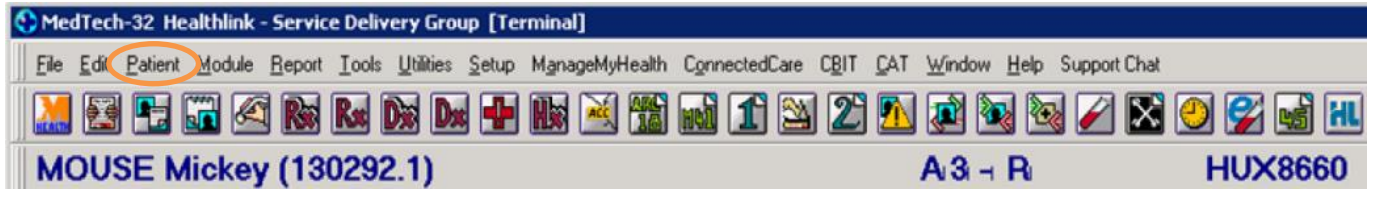

# 2. Select the HealthLink icon

Select the HealthLink icon above the patient details banner.

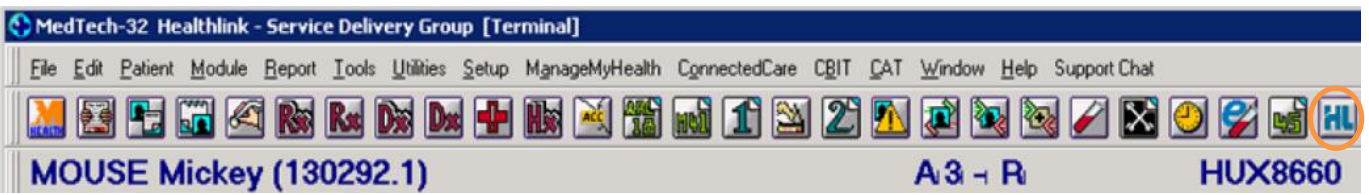

The HealthLink launch page will display. Select 'ACC – All Woundcare (Total Care Health)' from the Referred Services section.

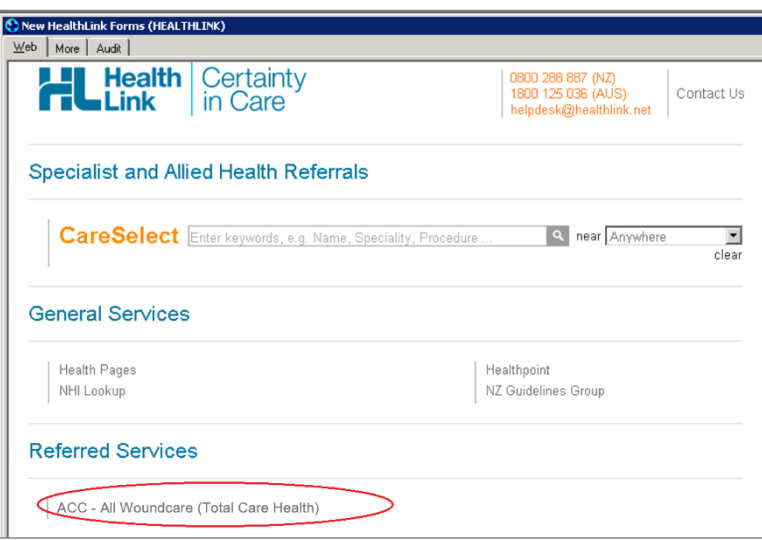

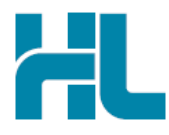

#### 3. Complete the Total Care Health Services referral form

The Total Care Health Service referral form will display and is very similar in format and functionality to a DHB eReferral form.

Complete the relevant fields under each tab on the left. You can park the form if you want to work on it later.

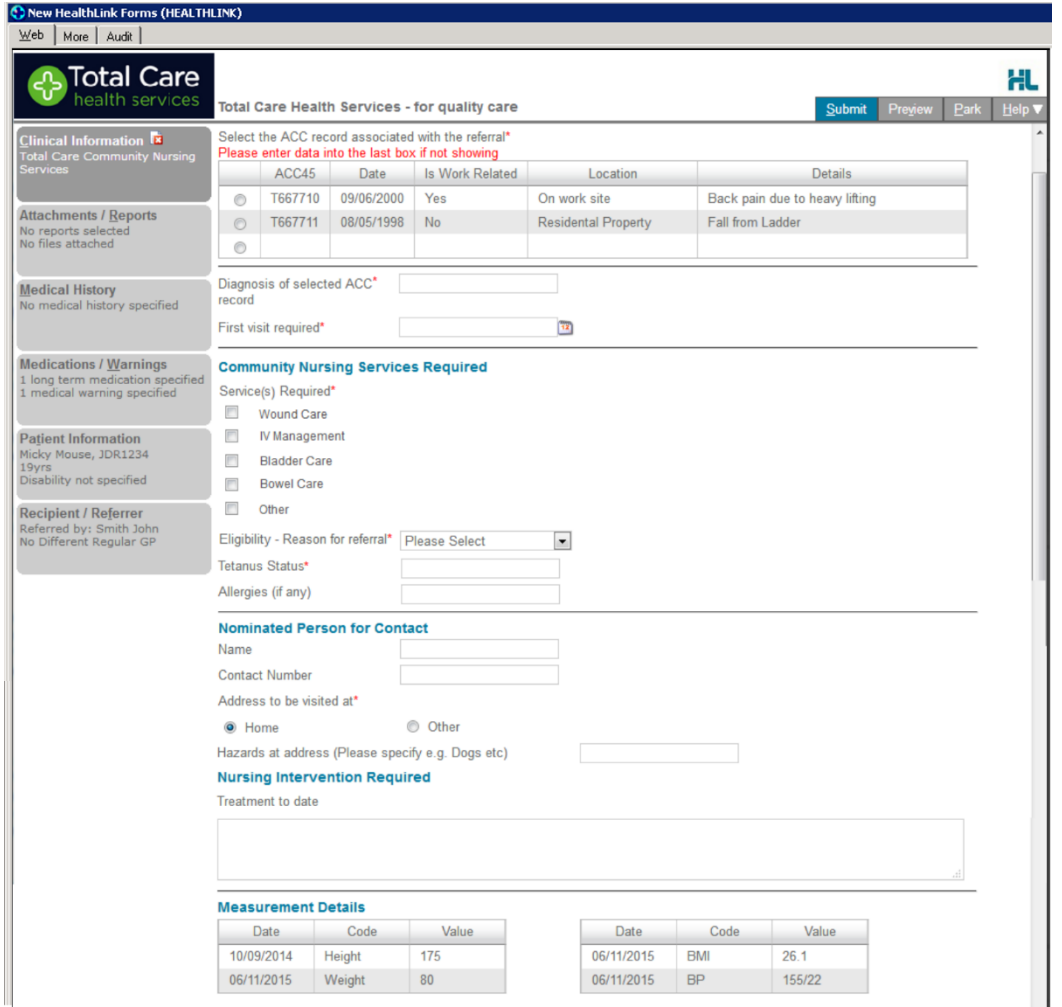

#### 4. Submit the Total Care Health Services referral form

Select the 'Submit' button when you are ready to send your form to Total Care Health. The Total Care Health Services referral form will be sent electronically via HealthLink.

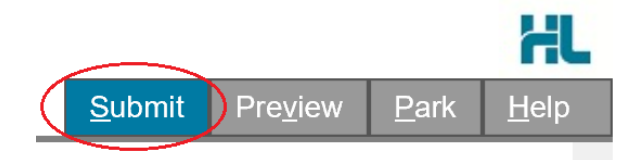

Upon successful submission a copy of the Total Care Health Services referral form will be displayed within the EMR showing the Referral Acknowledgement information.

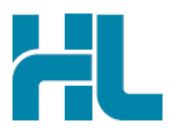

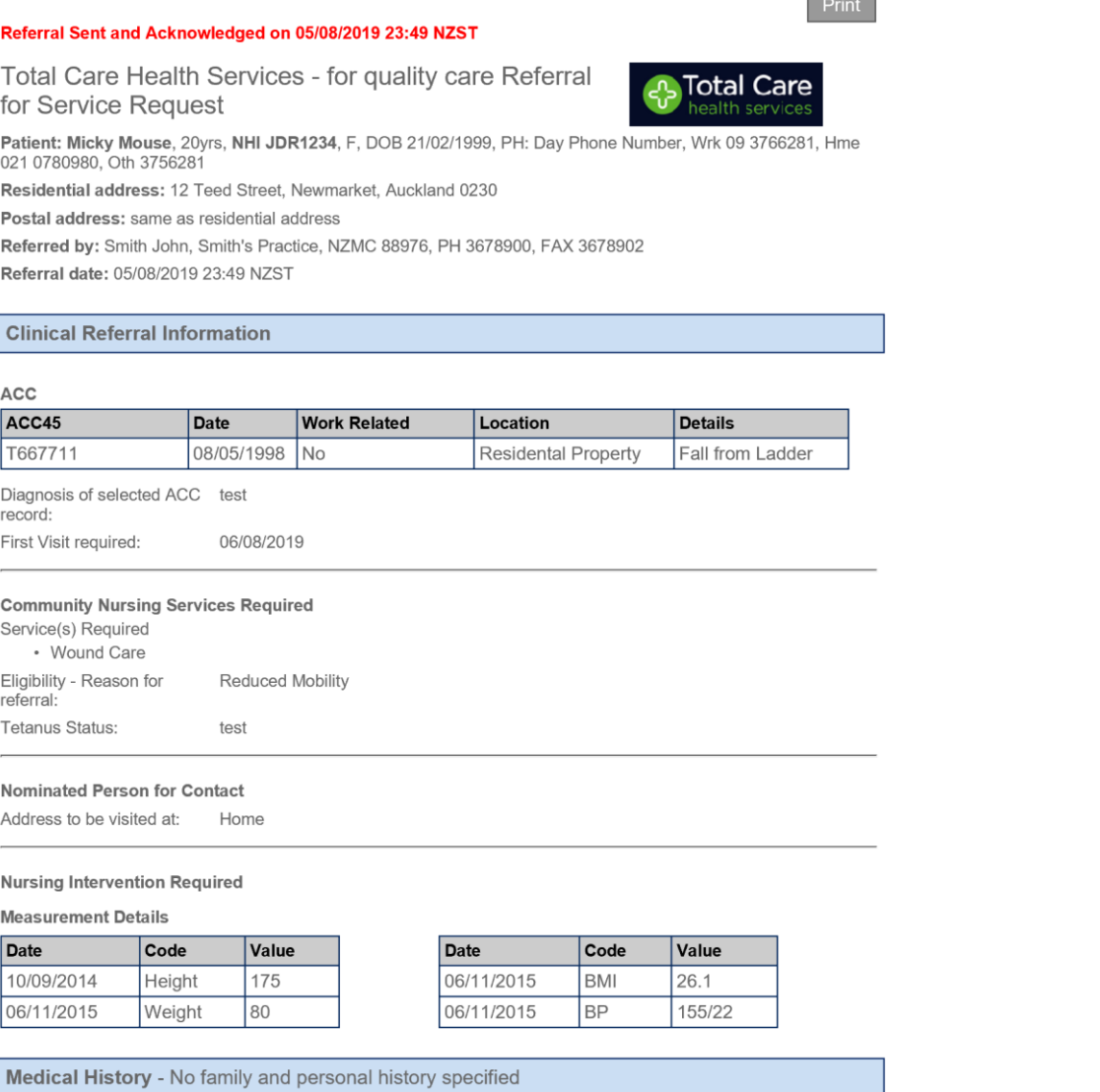

If you want to print a copy of the Total Care Health Service referral form, select 'Print' at the end of your submitted form, remembering to select your default printer.

Click on OK to close the submitted form view and return to the EMR.

#### 5. Hints and Tips

#### a. Total Care Health Services referral form help

To access the HealthLink eReferrals User Guide go to the 'Help' menu and click on the 'User Guide' link provided.

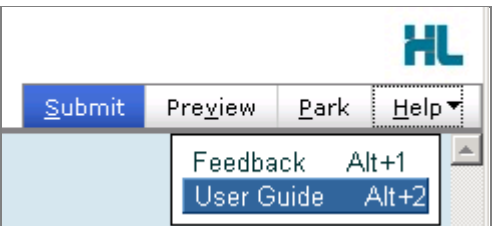

b. Access parked Total Care Health Services referral form from patient electronic medical record

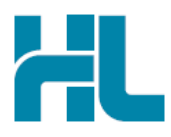

A parked Total Care Health Services referral form can be found in the Parked Forms list (Module > Advanced Forms > Parked) in your electronic medical record within Medtech 32.

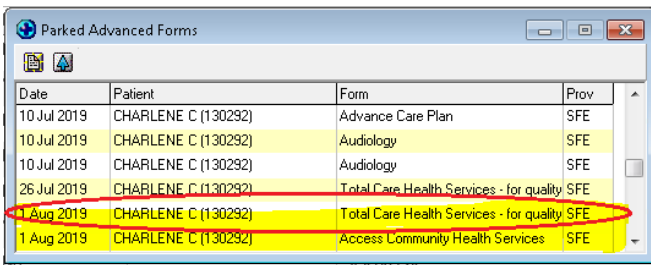

c. Access submitted Total Care Health Services referral form from patient electronic medical record A copy of the Total Care Health Services referral form submitted for the patient can be found in the Patient Forms list (Module > Advanced Forms > Patient Forms) and the Patient Outbox list (Module > Outbox > Patient Outbox) in your electronic medical record within Medtech 32.

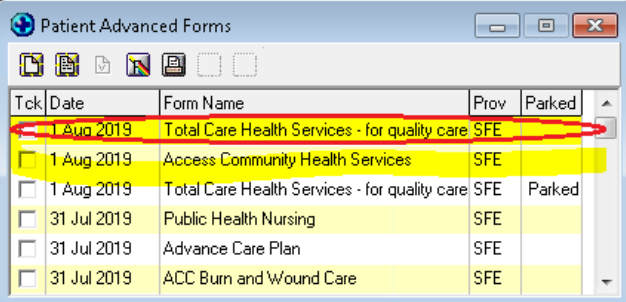

# For all queries, please call the **HealthLink Customer Support Line:**

Monday to Friday (except public holidays) 8am - 6pm Phone: 0800 288 887 Support email: helpdesk@healthlink.net

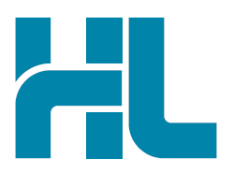

.

Healthl ink Level 3, 13-15 Teed Street Newmarket Auckland 1023 New Zealand

www.healthlink.net info@healthlink.net

HealthLink delivers certainty in care to over 30,000 healthcare practitioners by integrating their computer systems and enabling them to exchange data quickly, reliably and securely.

0800 288 887 (NZ) 1800 125 036 (AU)